# 自動字幕付きで Zoom に参加する方法

2022 年 5 月 22 日版 kei(横山 慶)作成

【まえがき】

このマニュアルでは、「Zoom+OBS+字幕カメラページ」を使いリアルタイム字幕を 「自分の顔の上または下につけて」ビデオ会議に参加する方法を示します。(写真参照) なお、この手順を実行する際は、ハウリング防止ではなく「他人の音声が自分の顔のとこ ろに文字で出てしまう」ことを防ぐため、イヤホンまたはタイループが必須となるので注 意してください。(※タイループとは、難聴者個人向けの補聴援助機材です)

以下のような順番で説明します。

0. 必要なスペック(パソコンの性能)の目安

- 1. 初回で必要な準備
- 2. 毎回やる手順
- 3. よくあるトラブル(FAQ)

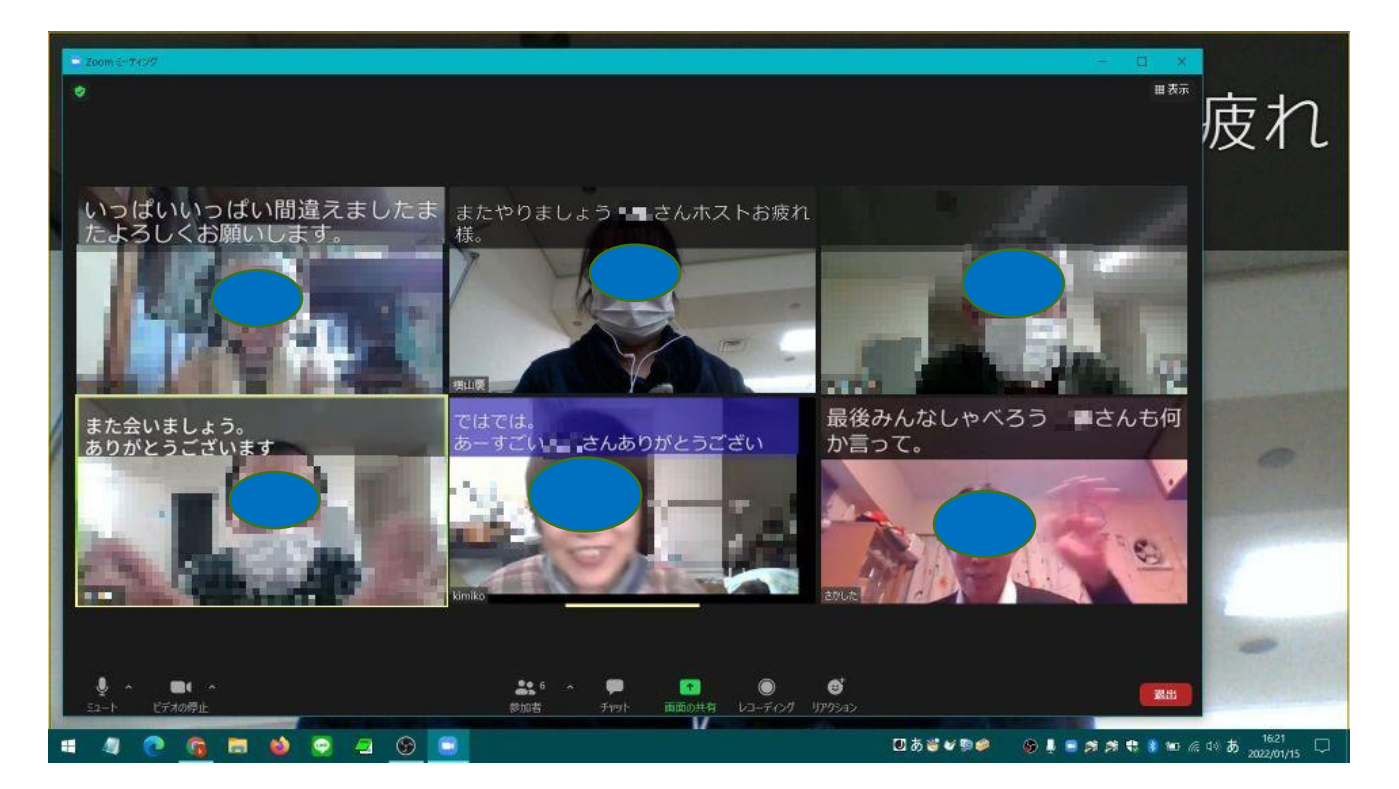

### 0.必要なスペック(パソコンの性能)と回線速度の目安

①【CPU】「Core-i (コアアイ)」シリーズ(core-i3、core-i5、core-i7など)または

「Ryzen(ライゼン)」シリーズ(Ryzen 3、Ryzen 5、Ryzen 7 など)

※これ以下の性能でもできる可能性はありますが、フリーズしやすいかも。

②【メモリ】できれば8GB 以上(4GB でも可能ですが、余分なアプリは立ち上げない)

③【その他】カメラ、マイクが内蔵または外付けされていること

### ★参考:インターネット回線について

Zoom 会議自体が安定してできるために 30Mbps は欲しいところです。回線速度は Google で「インターネット速度」と検索して出てくる青いボタンで確認できます。

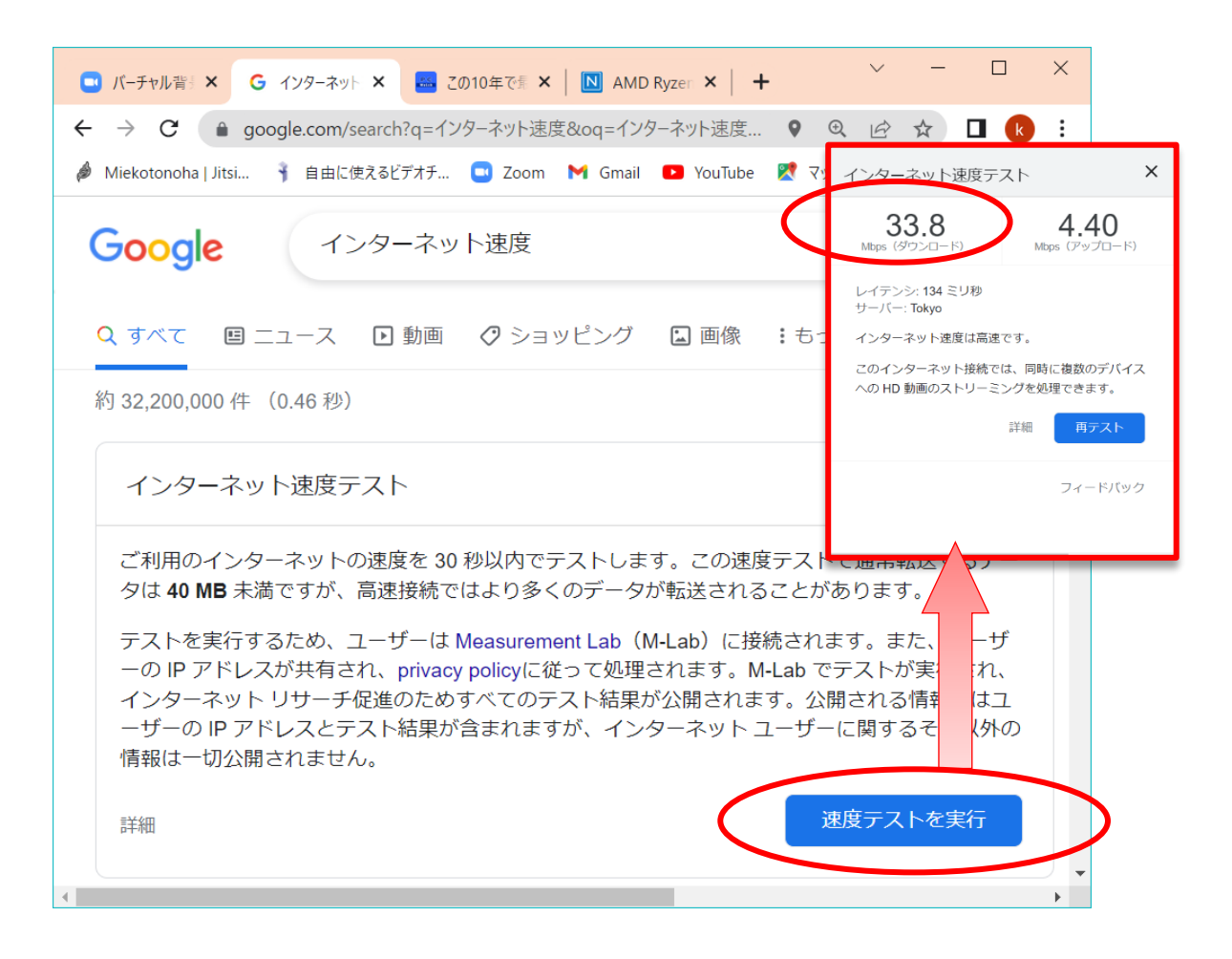

 $\sim$  Chrome  $\sim$ 

### 1.初回の準備

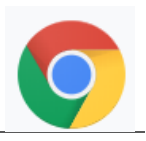

- A) Chrome (クローム)ブラウザ ※字幕が動くのはこれだけ。無料でダウンロード可
- B) OBS studio ※画面を合成して仮想カメラとして動かす
- C) Zoom (最新版にしておく。今は設定しておくと自動で更新されます)

※これらのアプリ(+メール)を、できればタスクバーにピン止めしておくと便利

### 1.1 字幕カメラをアプリとしてインストールする

[https://1heisuzuki.github.io/speech-to-text-webcam-overlay/](https://sksthrs.github.io/speech-to-text-webcam-overlay/) 

- ① Chrome ブラウザで上記にアクセス。右上のタテ「…」をクリックし出てきたメニュ
	- ーから「Speech-to-text Webcam overlay」をインストール をクリック。

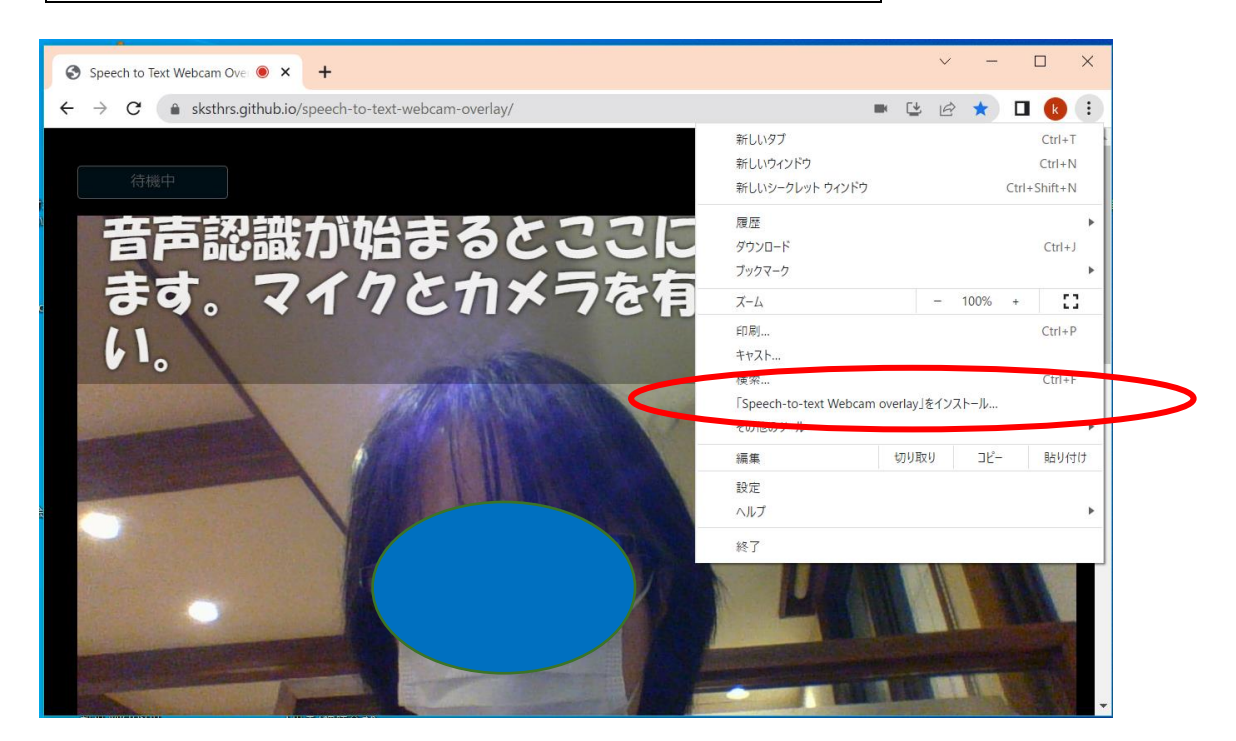

- ② 「アプリをインストールしますか?」と出るので「インストール」をクリック▼
- ③ アプリとブラウザを閉じ、デスクトップのアイコンを確 認して完了。次からこれで起動してください⇒

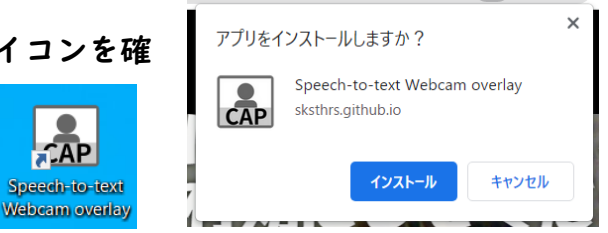

- 1.2 字幕カメラの設定をする(文字の場所と大きさなど)
- ① 先ほどのアイコンをダブルクリックして起動し、カメラエリアの下の方ま でスクロールして設定エリアを出してください(下の③の画像参照)。

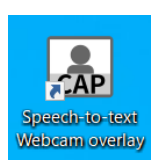

- ② なお、この段階で顔画像と字幕が出ることをまず確認してください。その後、次の手順で必要な 項目を設定します。もし顔画像が出ない場合は、下の画像(③の設定画面)にある「カメラ」の 項目で、他のカメラがあれば選んでみてください。(黄緑の枠の部分)
- ③ 「大きさ」は 48(後で調整できますのでとりあえずこれで)、「位置」は「上」、 「行間」は 110~120、「字間」はゼロ、「文字背景の塗り調整」は 0.3~0.5 他は特に調整する必要はありません。お好みがあればどうぞ。

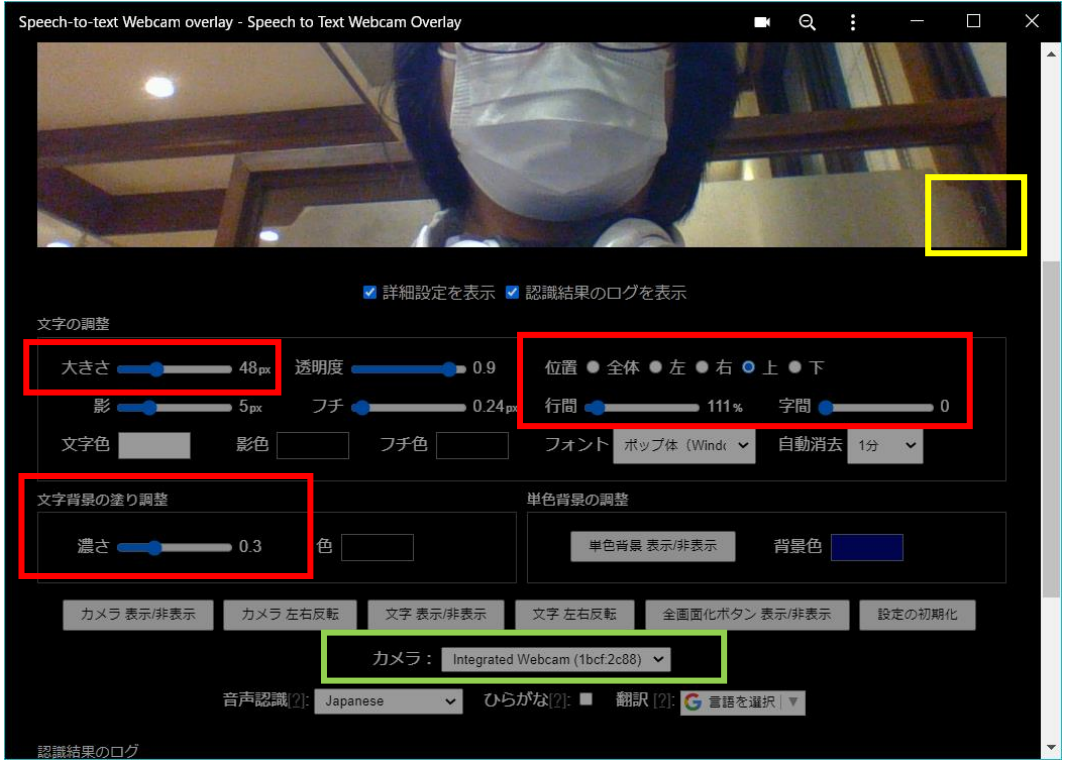

④ 設定が終わったら、最大化する方法を確認します。カメラエリアの右下、上の画像の 黄色い枠のあたりでうっすら灰色で矢印が出ているところをクリックすると、枠が消え て最大化します。(解除するにはキーボード左上の Esc キー)これで準備完了です。

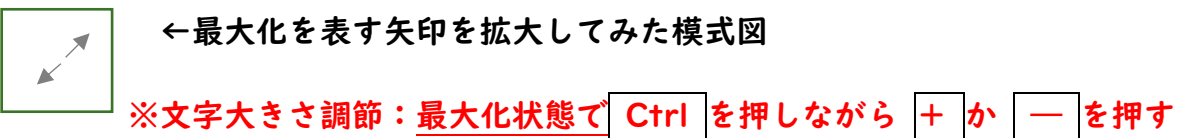

### 1.3 OBS の用意をする(ダウンロードとインストール)

- <https://obsproject.com/ja/> ① 上記のページにアクセスし、 Windows をクリック。 **OBS Studio** 最新リリース ■ 26.1.1 ■ 26.1.2 ☆ 26.1.1 **Windows** macOS 10.13+ Linux
- ② ダウンロードフォルダにできたインストーラー (実行ファイル) をクリック。

(2022 年 4 月 2 日現在「OBS-Studio-27.2.4-Full-Installer-x64.exe」が最新)

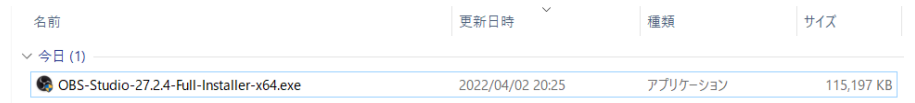

③ 以下のような画面が出たら「はい」・「Next」をクリック。

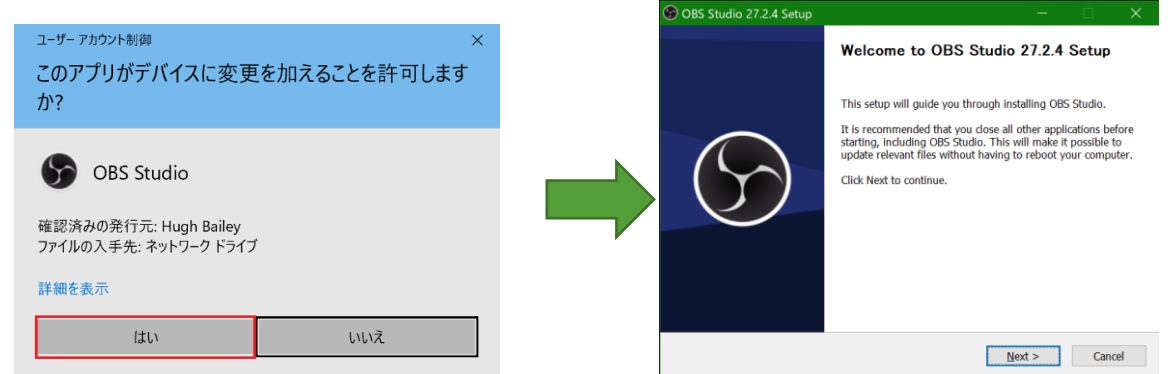

④ ここで PC によっては、英語で「OBS Studio に必要なツールをインストールします

か?」というウィンドウが出ます。出たら「は い」をクリック(右図)。次に新しい英語のペ ージが出るので、「Visual C++」からはじまる 「.exe」ファイルをダウンロードします。

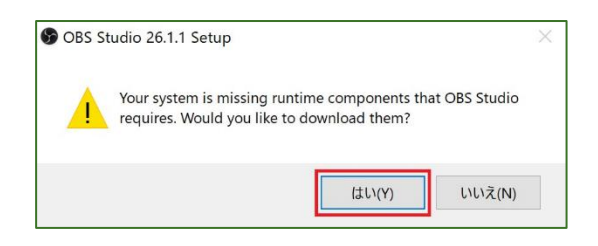

※もしこれが出た場合、詳しくは以下のページで説明を見るか、分からない場合は横山 まで画面写真をつけてご連絡ください。

[https://www.dospara.co.jp/5info/cts\\_str\\_gamepc\\_obsstudio](https://www.dospara.co.jp/5info/cts_str_gamepc_obsstudio)

⑤ インストールは基本、画面の指示に従ってください。設定等の変更は不要です。

「Next」「install」などのボタンを押して進みます。

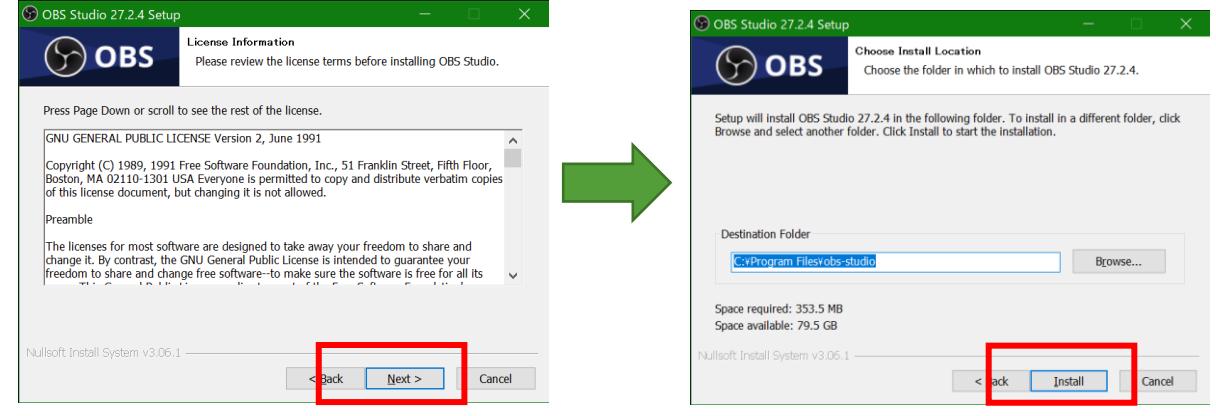

⑥ インストールが無事終わると最後に「Finish」ボタンが出るのでクリック。このとき 点線の枠部分(Launch OBS Studio…)のチェックは入れたままで構いません。

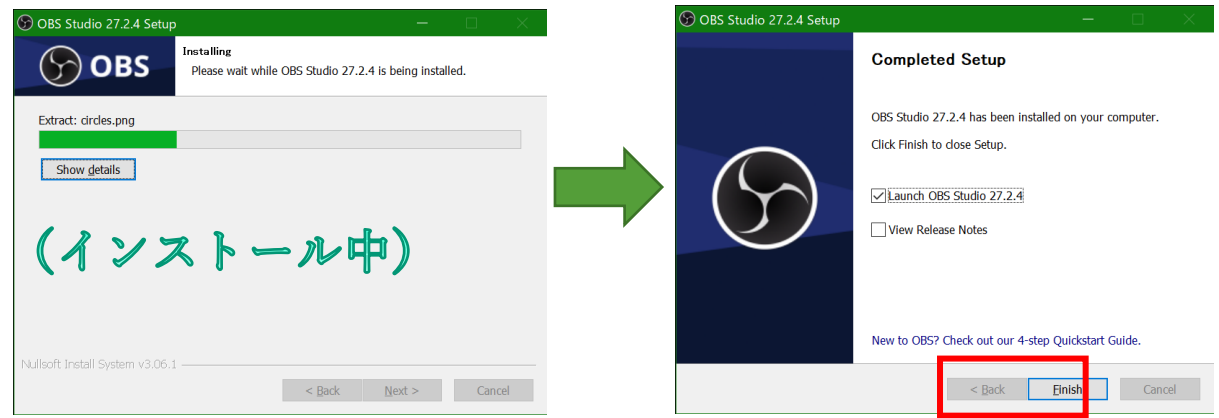

⑦ OBS が起動します。「自動構成ウィザード」が出たら「キャンセル」で閉じます。

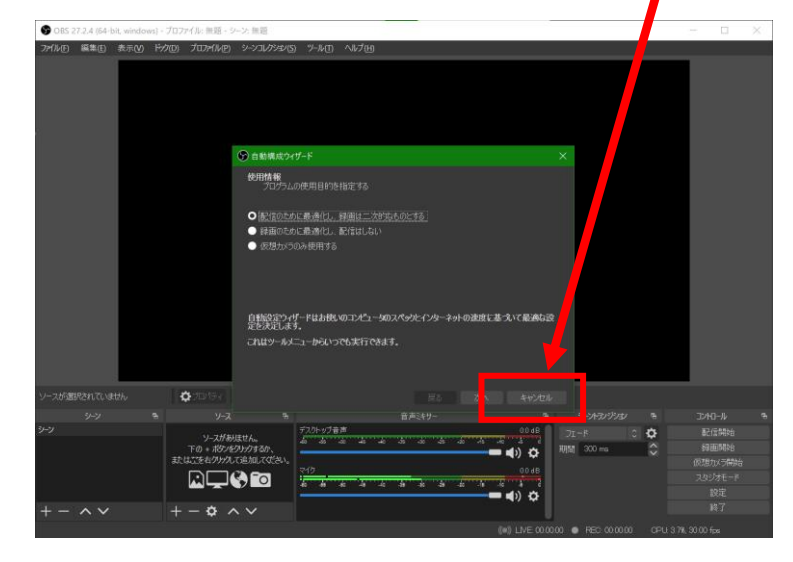

Speech-to-text Webcam overlay

1.4 OBS の用意をする(字幕カメラを仕込む)

- ① 先に準備した字幕カメラのアイコンをダブルクリックして起動します。 起動したら枠を消して最大化してください。
- ② 次に、OBS を起動し、左下の「シーン」(設定のセット一式という意味)を右クリッ クして名前を「字幕カメラ」などと自分で見て分かる名前に変更してください。

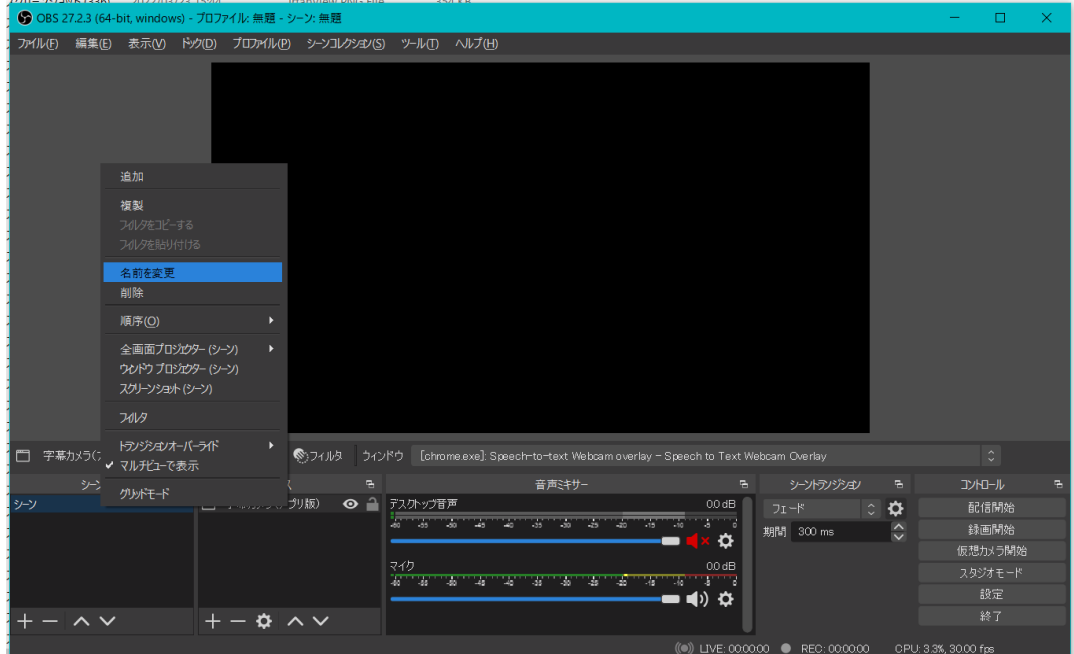

③ 次に隣の「ソース」の「+」をクリック⇒「ウィンドウキャプチャ」をクリック。

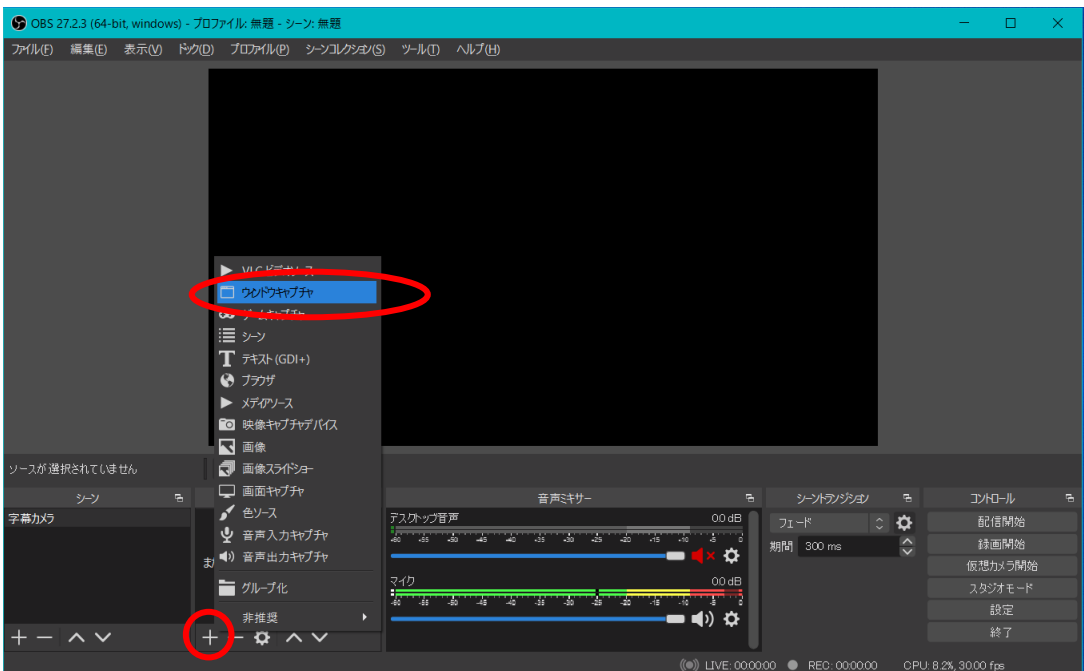

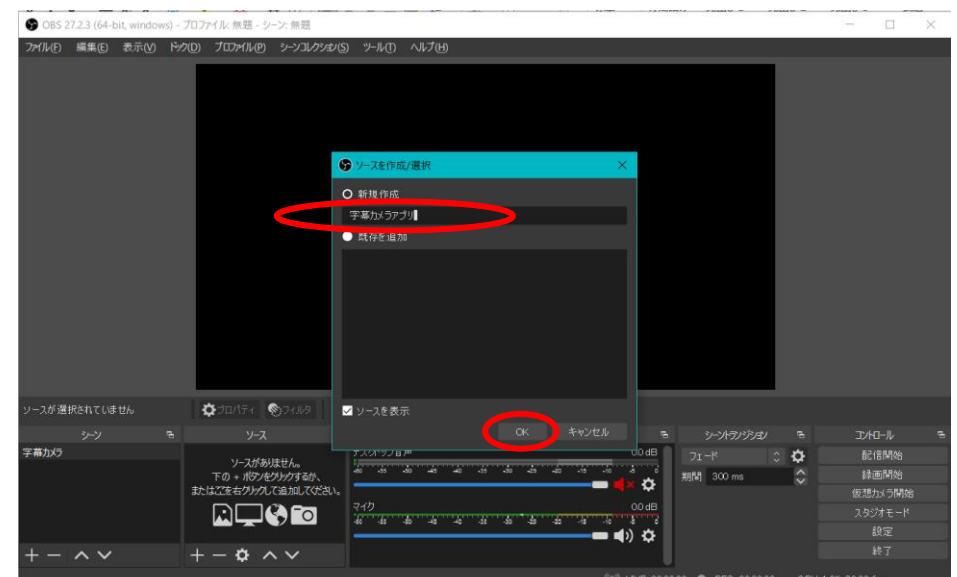

④ 「新規作成」の欄で「字幕カメラアプリ」などと入れ、「OK」をクリック。

⑤ 出てきた画面の「ウィンドウ」欄で字幕カメラアプリを選び、OK します。正しく選ぶ とこのようにプレビューが出ます。(分かりやすいよう全画面領域を出しました)

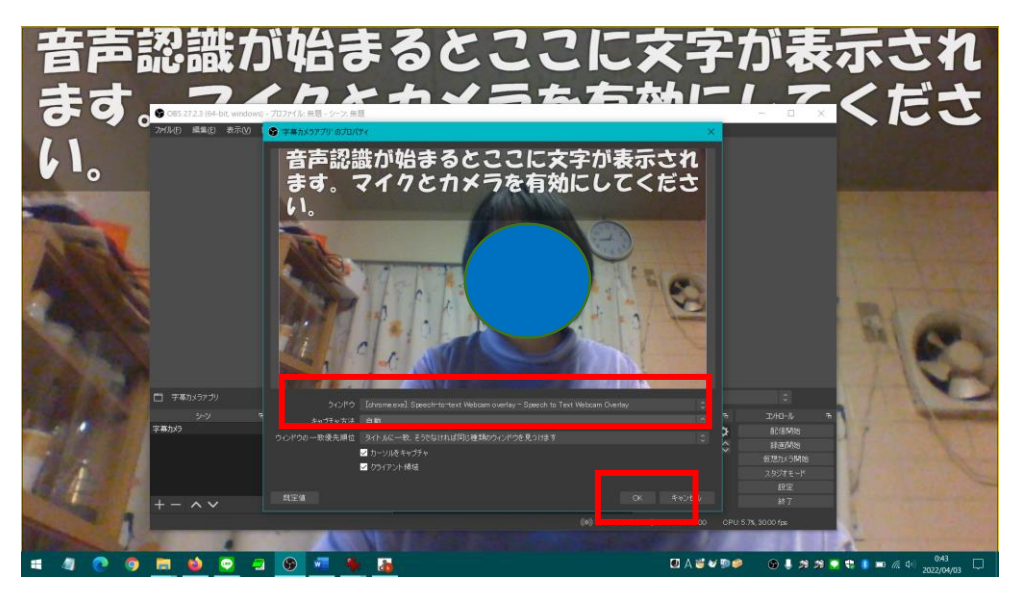

⑥ 字幕が動くことを確認後、右下の「仮想カメラ開始」をクリックし、準備完了です!

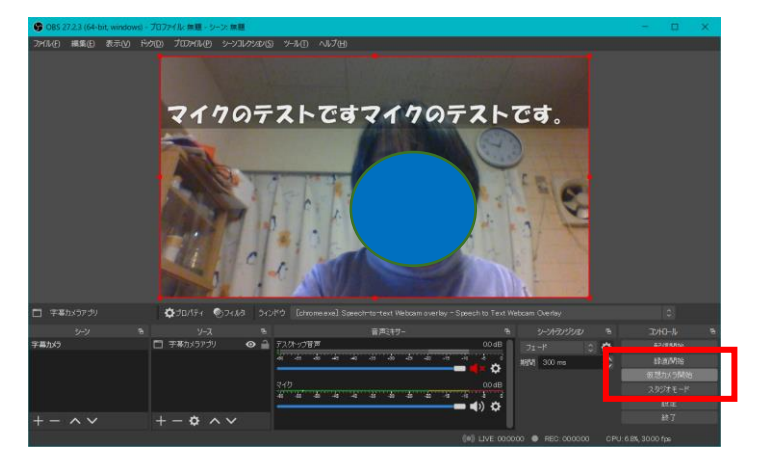

### 2.毎回やる手順(ZOOM 会議のたびに行う手順)

※Zoom は先に起動しておいてもいいし、②のあとで起動しても構いません。 ただし先に起動した場合は必ず、カメラをオフにすること(ON だとエラーになる) また、既に起動済みのアプリ同士の切り替えは「Alt+Tab」が便利です。

- ① 字幕カメラのアプリを開き、最大化する。
- ② OBS を起動し、字幕が動くをことを確認後、「仮想カメラ開始」(1.4 の⑥)
- ③ Zoom に切り替え、左下のカメラマークの右肩の「^」をクリック。出てきたメニュー から「カメラを選択」部分で「OBS virtual camera」をクリック
- ④ 最後に、Zoom のカメラを ON にする

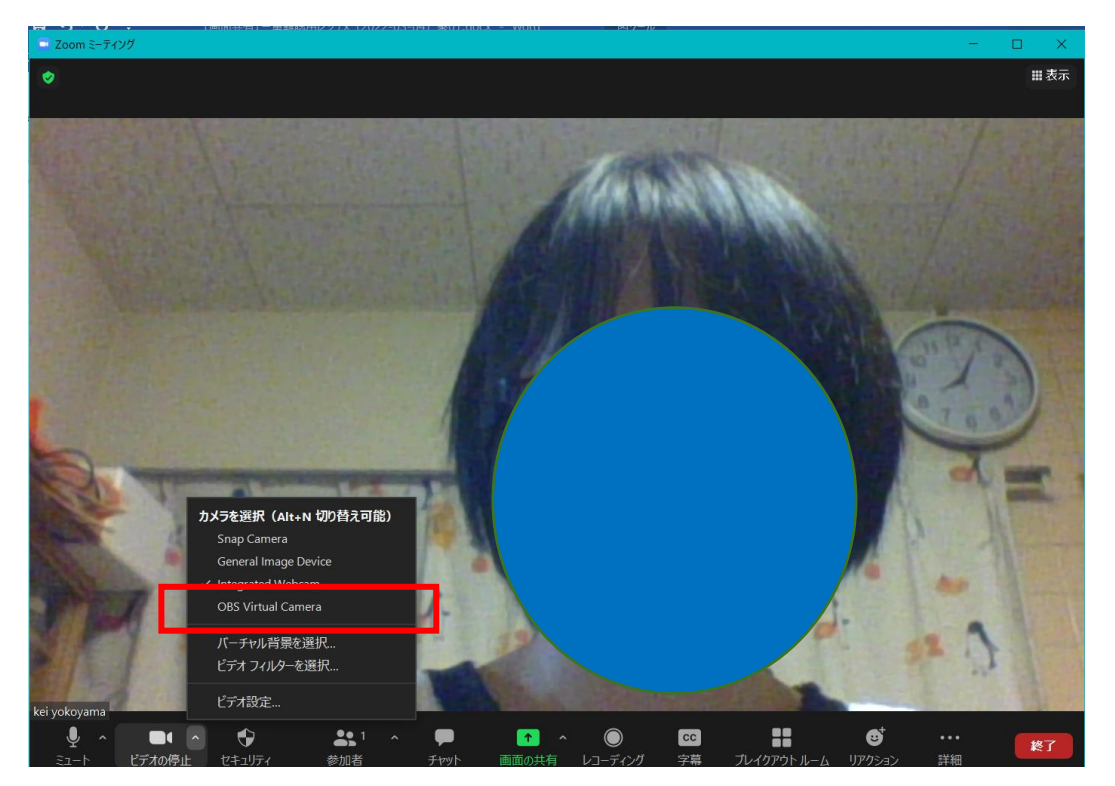

#### ※注意事項※

**★Zoom を含めた字幕カメラアプリ「以外」のウィンドウは「最大化しない」!** (p.1 の写真参照。字幕カメラのウィンドウが完全に隠れると、字幕が停止してしまうため) ★Zoom のカメラが ON の状態でカメラアプリを起動しない(権限が取られてエラーに)

## 3.よくあるトラブル(FAQ)

### Q1.字幕カメラアプリを起動したが、「カメラ映像を読み込めませんでした。ブラウザのアクセス制

限など、設定を確認してください」というエラーが出て、カメラ映像が出ない

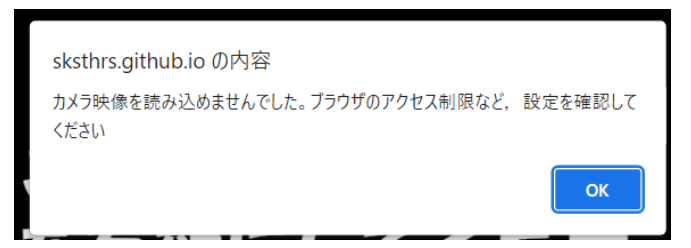

⇒ Zoom が先に起動してカメラ ON になっている(権限を取られている)可能性が高い。 Zoom に切り替え、Zoom のカメラをオフにしてから、字幕カメラを再起動してください。

### Q2.Zoom 側で、カメラ映像が映らず、真っ黒になる

- ⇒ 字幕カメラアプリが完全に他のアプリの背後に隠れていませんか? 他の全てのウィンドウについて、最大化を解除してください。 常に PC 画面の端のどこかに字幕カメラアプリが映るようにしてください。(p.1 参照)
- Q3.Zoom 側でカメラ映像が映らず、変な模様(下のような絵)が出る

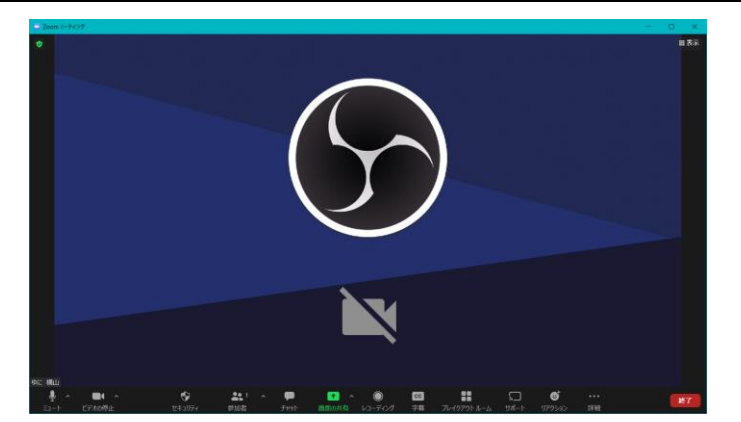

⇒ OBS の「仮想カメラ開始」が押されていません。OBS アプリに切り替えて確認を。

#### ★アプリ切り替えは、なるべくキーボードの「Alt」押しながら「Tab」を使ってくださいね。

以上です。なお、エラーが出ても壊れたりしませんので、慌てる必要はありません。困った時は、 落ち着いて画面全体の写真を撮り、可能であれば LINE で送ってくださるようお願いします。